### Package Contents

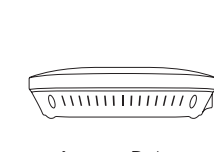

### Minimum Requirements

<sup>+</sup> Broadband Internet Service (Cable or DSL Modem)

<sup>+</sup> Internet Browser (Internet Explorer, Safari, Firefox, Chrome)

- A) Connect one end of the Ethernet cable into the LAN port of the Access Point and the other end to the Ethernet port on the computer.
- B) Connect the Power Adapter to the DC-IN port of the Access Point and plug the other end in to an electrical outlet.

Note: The Access Point supports both IEEE 802.3at PoE (Power over Ethernet) or the included power adapter. You may use either one as the power source. DO NOT use both at the same time.

A) Once your computer is on, ensure Local Area Conn that your TCP/IP is set to On or .<br>Networking Enabled. Open Network Connect using: Broadcom NetXtreme 57xx Gigabit Controller Connections and then click Local Configure... Area Connecton. Select Internet inection uses the following items 27 M Ulent for Microsoft Networks<br>27 M JoS Packet Scheduler<br>27 M Je File and Printer Sharing for Microsoft Networks<br>27 M Je Broadcom Advanced Server Program Driver Protocol Version 4 (TCP/IPv4). A Internet Protocol Version 6 (TCP/IPv6) A Ontrol Panel ▶ Network and Internet ▶ Network **Install...** Drinstall Prop Sor<br>Dis<br>Sor<br>Sor Description SonicWALL Net ion Control Protocol/Internet Protocol. The defaul Transmission Control Protocol/Interne<br>vide area network protocol that provi OK Cancel **B)** If your PC is already on a network, et Protocol Version 4 (TCP/IPv4) Properties ensure that you have set it to a Static IP Address on the interface. You can get IP settings assigned automatically if your network supports<br>this capability. Otherwise, you need to ask your network administrator<br>for the appropriate IP settings. (Example: 192.168.1.10 and the

Obtain an IP address automatical · Use the following IP address:

Obtain DNS server address automatically O Use the following DNS server addresses Preferred DNS serve Alternate DNS serve Validate settings upon exit

IP address

Subnet mask Default gateway  $192$  ,  $168$  ,  $\mid 1 \mid$  ,  $\mid 10 \mid$ 

 $255.255.255.0$ 

Advanced... OK Cancel

A) To configure the Access Point, open a web browser. In the address bar of the web browser, enter 192.168.1.1 and hit enter.

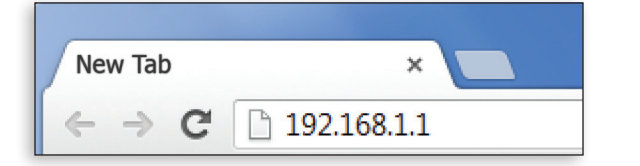

B) A login screen will appear. By default, the username of the Access Point is admin and the password is admin. Enter the current username and password of the Access Point and then click Login.

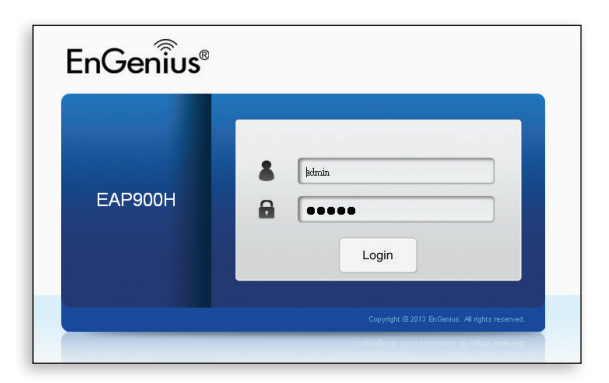

A) This device can operate in the following modes: Access Point, WDS AP and WDS Bridge.

B) Select the Operation Mode under "Network", "Wireless" tab.

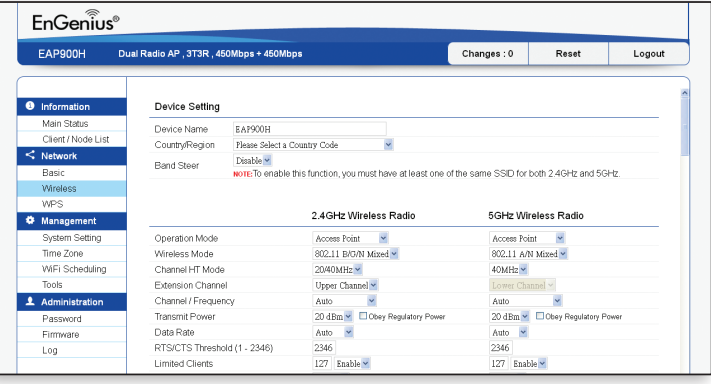

 Subnet Mask address as 255.255.255.0.

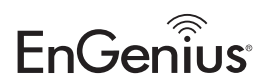

\* Your model number may be different in the web browser interface.

Maximum data rates are based on draft IEEE 802.11ac and IEEE 802.11 standards. Actual throughput and range may vary depending on many factors including environmental conditions, distance between devices, radio interference in the operating environment, and mix of devices in the network. Features and specifications subject to change without notice. Trademarks and registered trademarks are the property of their respective owners. For United States of America: Copyright © 2013 EnGenius Technologies, Inc. All rights reserved.

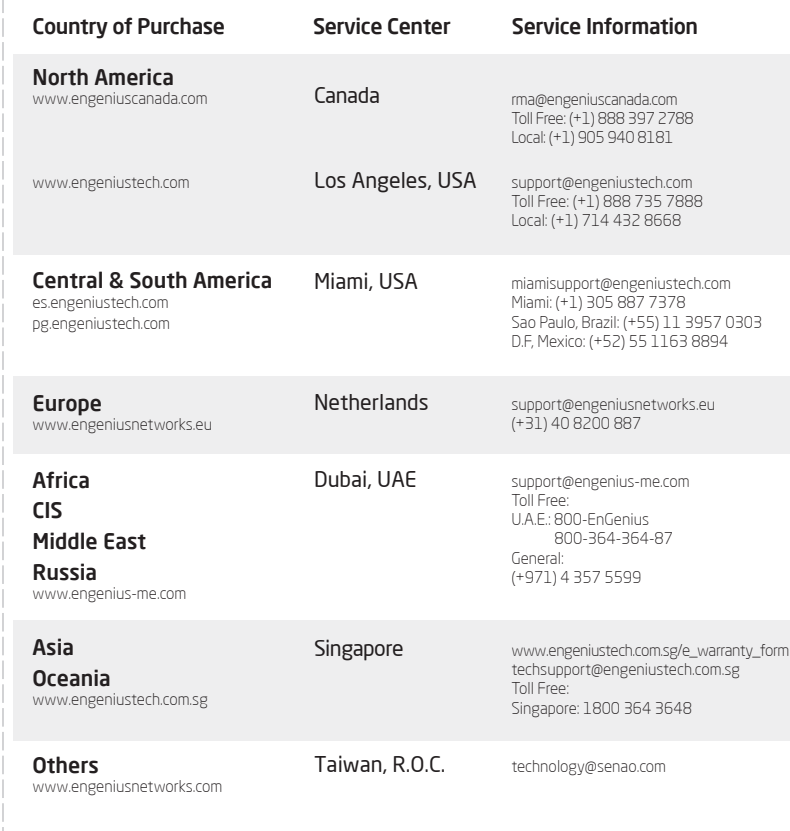

## **1** Connecting the Access Point **2** IP Address Configuration

## **3** Access Point Setup **4** Switching Modes

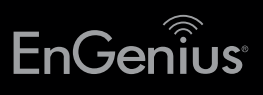

# Quick Installation Guide

EAP900H | EAP1200H | EAP1750H

version 1.0

Ceiling Mount Design Dual Band Indoor Access Points Access Point

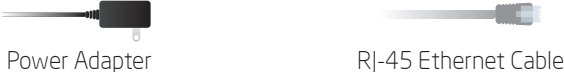

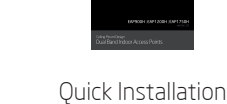

Guide

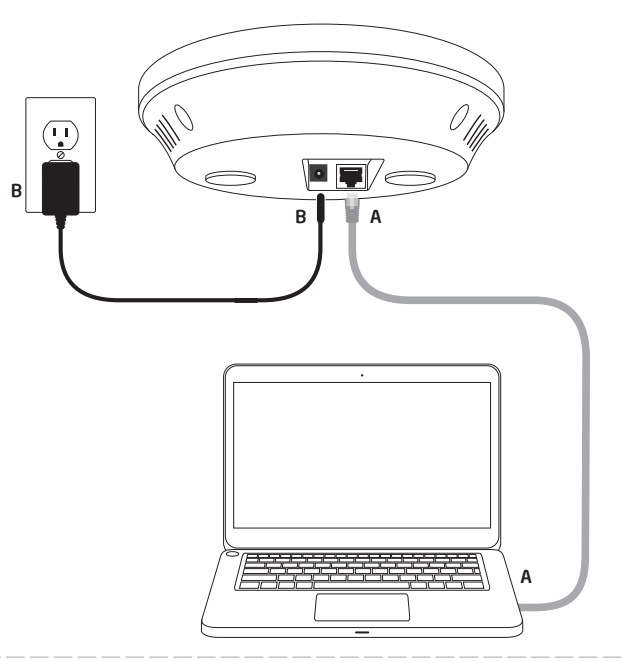

## Technical Support Notes